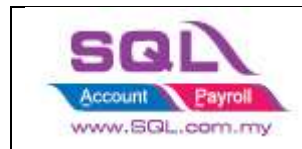

1. Tools | Option | Click on Barcode

**Option 1 : Direct Kick Out** -> Cash Drawer direct connects to your PC.

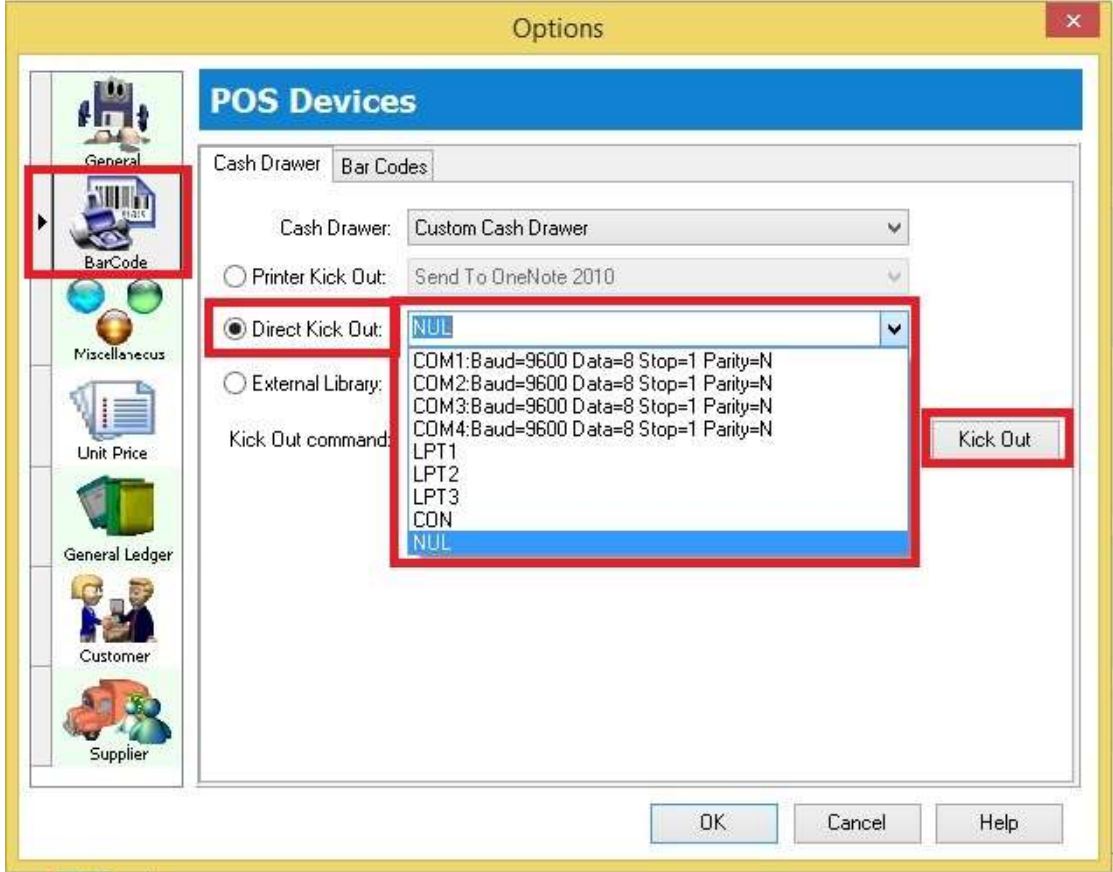

\* Select the correct Port No and then click on **Kick Out button** to test whether the Cash Drawer success kicks out, if the port no did not showing in list, may manually type in your Port No.

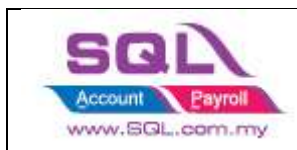

## **Option 2: Printer Kick Out** -> Cash Drawer direct connect to Printer

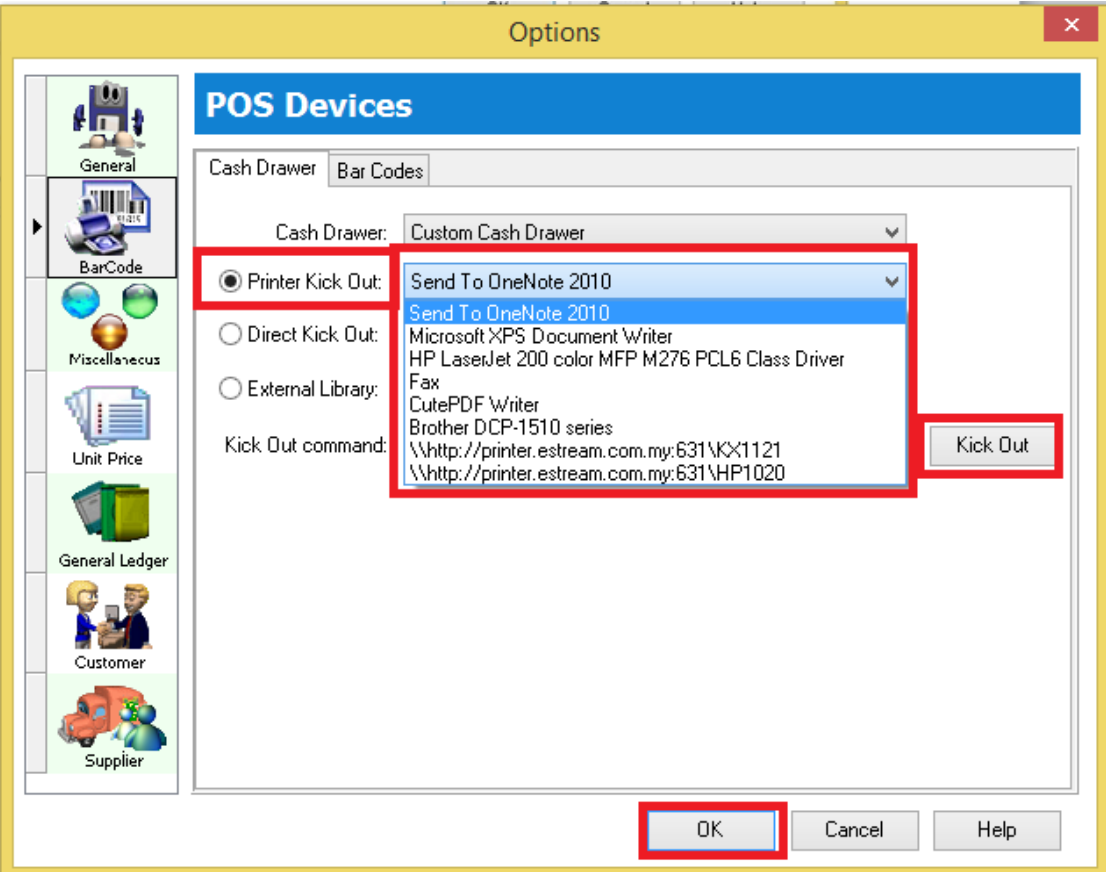

\* Select your Printer Name and then click on **Kick Out button** to test whether the Cash Drawer success kicks out.

Note : There are the problem if you are using cash drawer RJ 11, RJ 14, may change to Com Port(Need USB Cash Drawer)

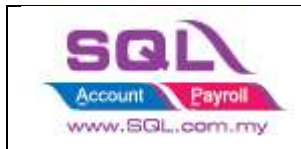

## **If you met the problem on direct kick out, may reply the question below before call in :**

- 1. Check Window OS
- 2. Check SQL Account version
- 3. Try preview and print see able to print out nicely?
- 4. Try window Test Print receipt printer
- 5. Try Tools | Option Kick out whether can response
- 6. Check receipt printer Model
- 7. Check what receipt printer driver install
- 8. check Cash Drawer model(you are not allow to use RJ11, have to use USB Com direct connect to PC)

End.